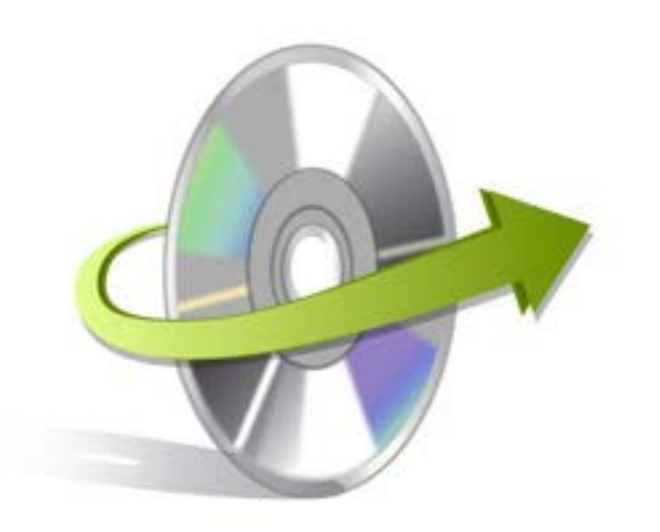

# **Kernel for MBOX to PST**

# **Installation/ Un-installation**

## **Installing Kernel for MBOX to PST**

The software is easy to install and involves few simple steps to configure it. But, before installing it, make sure that the setup file is available with you. If it is not, you can get it by downloading from the site: [https://www.nucleustechnologies.com/mbox-to-pst.html](http://www.nucleustechnologies.com/Data-Recovery-Software.html)

After downloading the installer file, execute the following steps to install the software:

- Double- click Kernel for MBOX to PST installer file
- Follow the on-screen instructions.
- When the installation process completes 'Setup Installation Complete' message appears on the software installation screen.
- Click the Finish button to launch the software.

When the software installation process is completed, a shortcut to start the software will be added in the Windows Start Program menu. You can start the software from Program menu. You can also create desktop icon of the software where from you can start the software by double clicking the icon.

### **Un-install Kernel for MBOX to PST**

Kernel for MBOX to PST software can be uninstalled from your computer system by using one of the following two methods:

- **From the Windows Start menu**
- **From the Control Panel**

#### **Un-install from the Windows Start menu**

Click Start > All Programs > Kernel for MBOX to PST > Uninstall Kernel for MBOX to PST.

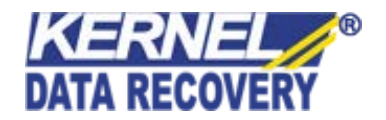

- A warning message before uninstalling the software will be displayed on the screen.
- Click Yes button to uninstall the software.
- Click the OK button.

Kernel for MBOX to PST is successfully uninstalled from your computer system.

#### **Un-install from the Control Panel**

- Click Start -> Control Panel. The Control Panel window appears.
- Double-click the Add or Remove Programs icon. A list of the programs installed on your computer appears.
- Select Kernel for MBOX to PST and click the Remove button. A warning message before uninstalling the software will be displayed on the screen.
- Click the Yes button to un-install the software.

Kernel for MBOX to PST is successfully uninstalled from your computer system.

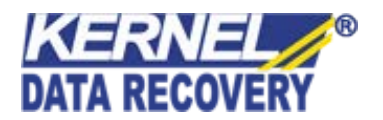